# Kurzanleitung

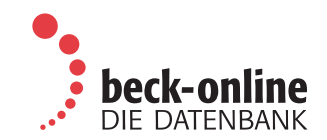

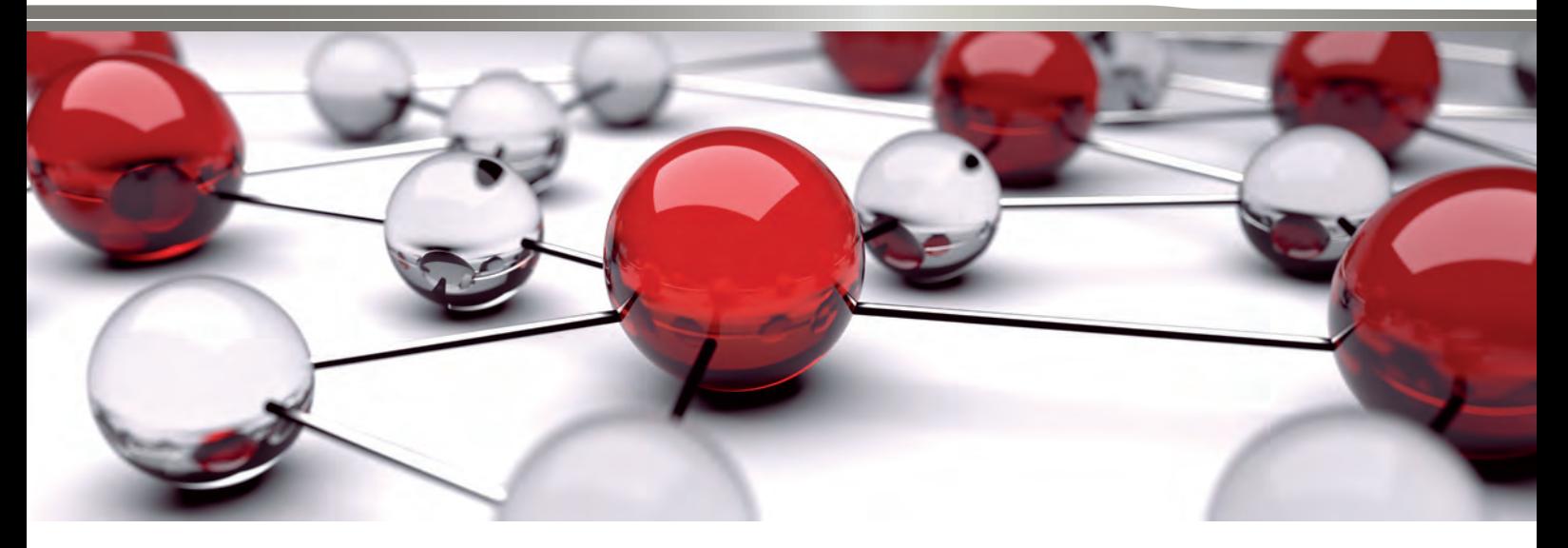

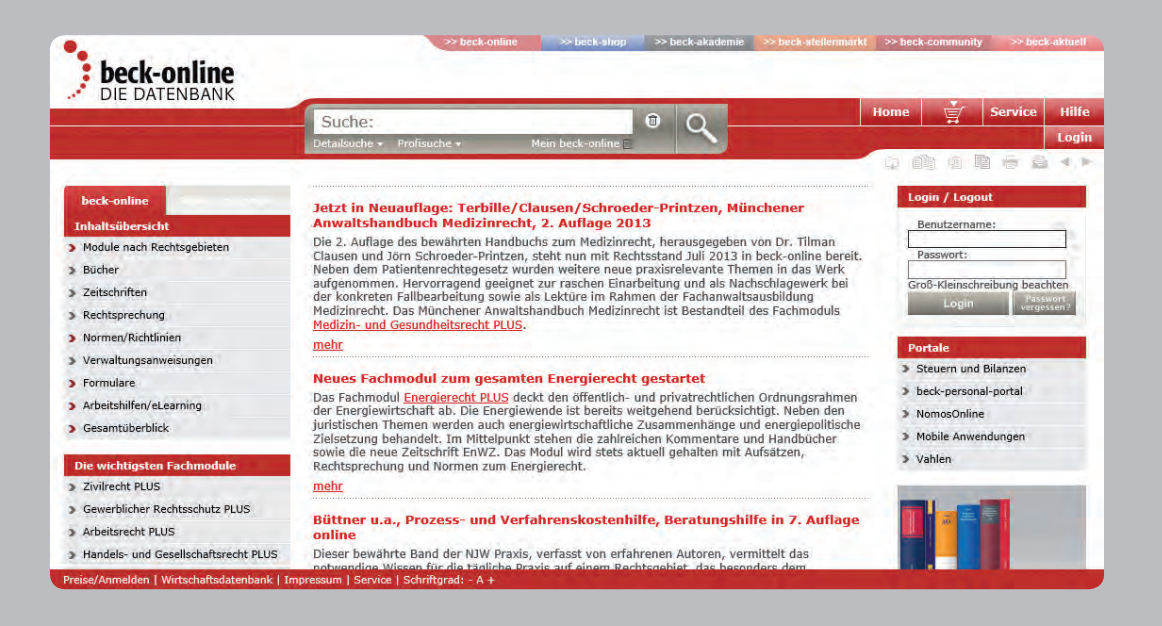

# Einführung

Im Mai 2001 wurde beck-online.DIE DATENBANK als innovative juristische Datenbank gestartet. Die höchst leistungsfähige neue Suchtechnologie ermöglicht es, den Datenbestand blitzschnell (sogar nach äußerst allgemeinen Begriffen wie "vertrag") komplett zu durchsuchen und dann auch die Trefferliste umzusortieren und mit Hilfe von Kategorien sinnvoll einzuschränken.

Im Zentrum steht die einzeilige Suche mit integrierter Detail suche, welche die Vorteile einer intelligenten juristischen Suchmaschine und einer fein strukturierten Fachdatenbank vereint. Die optische Gestaltung ist dezent und funktional.

### Startseite

Zur Startseite von beck-online.DIE DATENBANK gelangen Sie, indem Sie in Ihrem Browser www.beck-online.de eingeben. Sie befinden sich nun in einem allgemein zugänglichen Bereich, der Ihnen nützliche Informationen rund um beck-online bietet.

Die mittlere Spalte der Startseite bietet Ihnen Neuigkeiten zu beck-online und seinen Inhalten, darunter aktuelle Fachnews. Außerdem dient sie als Anzeigebereich, wenn Sie in der linken oder rechten Spalte etwas ausgewählt haben.

In der linken Spalte finden Sie die Kategorien "Inhaltsübersicht", "Die wichtigsten Fachmodule", "Neue Module" und "Portale". Wenn Sie hier klicken, erfahren Sie, welche Module, Werke und Dokumente in beck-online enthalten sind

In der rechten Spalte finden Sie den https-verschlüsselten Log-in-Dialog. Sobald Sie eingeloggt sind, werden Sie oberhalb des Dialogs begrüßt. Darunter wird Ihnen unter "Meine Module" angezeigt, welche Module Sie oder Ihre Organisation abonniert haben. Unter "Meine neuen Werke" werden Ihnen die aktuellen Zeitschriftenhefte und Bücher aufgelistet. Darunter werden Sie auf "Aktuelle Gesetzesänderungen" hingewiesen.

#### Startseite

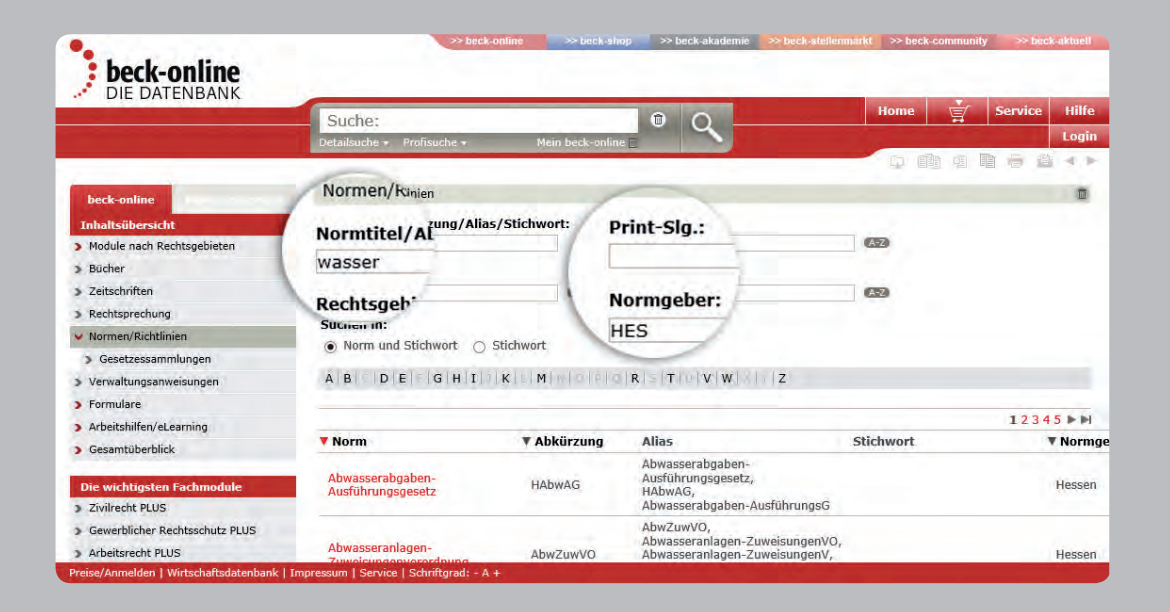

### Inhaltsübersicht

Unter "Inhaltsübersicht" können Sie detailliert herausfinden, welche Module, Bücher, Zeitschriften, Entscheidungen, Normen/Richtlinien, Verwaltungsanweisungen, Formulare, Arbeitshilfen, Berechnungs- und Lernprogramme in beckonline vorhanden sind und mit welchen Abkürzungen diese in beck-online gesucht werden können. Wenn Sie auf eine dieser Kategorien klicken, wird in der mittleren Spalte der Inhalt angezeigt, der mit Suchfeldern oder durch Blättern erschlossen werden kann.

Module nach Rechtsgebieten: Mit zwei bis drei Klicks erschließen Sie sich, welche Module beck-online zu einem Rechtsgebiet enthält.

Bücher: In "Werkname" geben Sie einen Herausgeber- oder Autorennamen oder ein Wort aus dem Titel ein, um ein oder mehrere Werke zu finden. Dabei reicht häufig die Eingabe einer kurzen, charakteristischen Buchstabenfolge. Alternativ oder ergänzend können Sie mit Hilfe des A-Z-Schalters ein Rechtsgebiet oder ein Modul auswählen.

Zeitschriften: In "Werkname" geben Sie die Abkürzung (z. B. "niw") oder ein Wort aus dem Titel ein, um ein oder mehrere Zeitschriften zu finden. Alternativ oder ergänzend können Sie ein Rechtsgebiet oder ein Modul auswählen.

Rechtsprechung: In dieser Kategorie können Sie sich vor allem über kürzlich in beck-online eingegangene Entscheidungen informieren. Im Feld "Gericht" können Sie direkt "bgh" oder "olg münchen" eingeben oder mit Hilfe des A–Z-Schalters komfortabel ein Gericht auswählen. Wir empfehlen die Einschränkung nach Datum. Links können Sie u. a. mit "Treffer in Rechtsgebiet" und "Treffer in Publikationen" die gefundenen Entscheidungen sinnvoll eingrenzen.

Normen/Richtlinien: Hier haben Sie die Möglichkeit, in Normtitel, normbeschreibenden Stichworten und Normabkürzung zu suchen. Außerdem kann nach Sammlung, Rechtsgebiet und Normgeber eingegrenzt werden. Geben Sie z. B. "wasser" und "hessen" ein, um sich die zentralen Vorschriften zum hessischen Wasserrecht zu erschließen (Abbildung).

# Inhalte

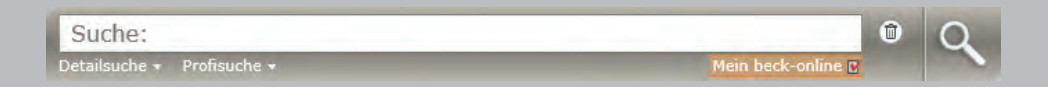

# Einzeilige Suche

Diese Suche ist für die Volltextsuche und für den direkten Zugang zu Dokumenten von beck-online. DIE DATENBANK besonders gut geeignet. Mit dem Suchfeld können Sie:

# Nach beliebigen Begriffen suchen

Sie können einen oder mehrere Suchbegriffe eingeben und diese mit UND, ODER, OHNE und NAHE verknüpfen, wobei Phrasen durch Anführungszeichen zu kennzeichnen sind (Näheres dazu im Abschnitt "Profisuche").

# Fundstellen nachschlagen

Geben Sie hierzu eine Fundstelle so ein, wie sie normalerweise angegeben wird.

*Beispiele:* Mit der Eingabe "280 bgb" und einem Klick auf die Lupe gelangen Sie zu der entsprechenden Vorschrift. Mit "njw 1963 1736" schlagen Sie die entsprechende Seite der NJW auf. Mit "müko bgb 611 5" wird die Randnummer 5 der Kommentierung zu § 611 BGB im Münchener Kommentar aufgeschlagen.

Angaben wie "§" oder "Art." sind verzichtbar. Die Abkürzungen von Gesetzen, Büchern und Zeitschriften erhalten Sie, indem Sie auf "Home" und dann links unterhalb von "Inhaltsübersicht" klicken.

# Entscheidungen über Aktenzeichen finden

Es wird nur nach Entscheidungen mit dem entsprechenden Aktenzeichen gesucht.

Beispiel: Geben Sie "i zr 184/86" ein und klicken Sie auf die Lupe.

# Die Suche auf ein Gericht begrenzen

Das Suchfeld erkennt fast alle deutschen Gerichte. *Beispiel:* Wenn Sie "olg hamburg versorgungsausgleich" eingeben und auf "Suchen" klicken, durchsucht beck-online nur Entscheidungen des OLG Hamburg nach dem Begriff "Versorgungsausgleich".

# Suche

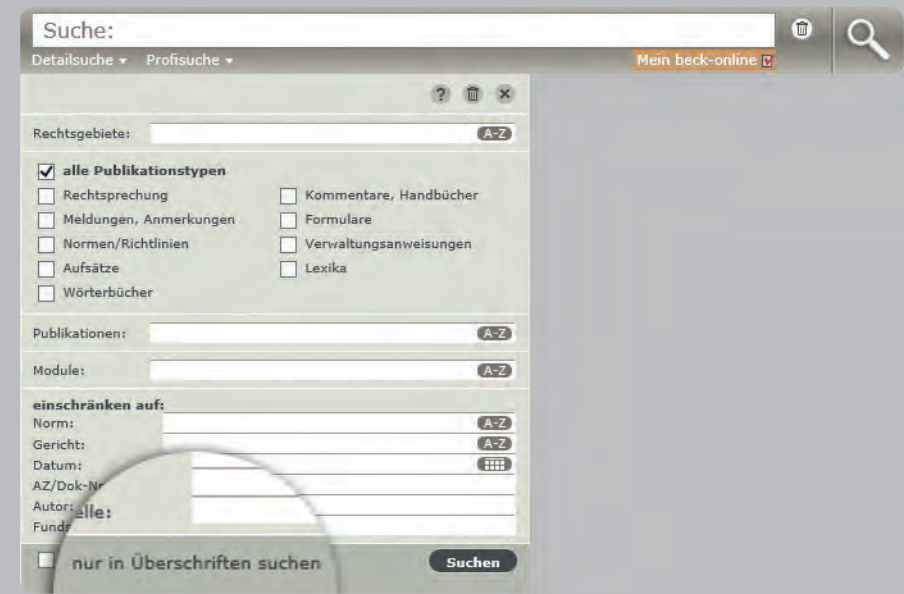

# Die Suche mit Datum begrenzen

In die einzeilige Suche können Sie auch ein konkretes Datum oder einen Zeitraum eingeben.

Beispiele: Sie geben "schrottimmobilien ab 2010" ein. Sie finden dann Dokumente mit dem Begriff "Schrottimmobilien" ab dem 1. Januar 2010. Auch die Eingabe "2009" oder "2007-2008" ist möglich.

### Nach Büchern suchen

Das Suchfeld erkennt alle in beck-online enthaltenen Kommentare, Handbücher etc. regelmäßig anhand des ersten Autors oder Herausgebers.

Beispiel: Wenn Sie "geigel mitverschulden" eingeben und auf die Lupe klicken, sucht beck-online im Werk "Der Haftpflichtprozess" von Geigel nach Dokumenten mit dem Begriff "Mitverschulden".

Nach Eingabe von "arbgg-kommentar" werden Ihnen links in "Treffer in Publikationen" sowie in der Trefferliste alle Kommentierungen zum ArbGG gezeigt.

# Detailsuche

Der Hauptzweck der Detailsuche ist es, die einzeilige Suche einzuschränken, wenn dort ein oder mehrere Suchbegriffe eingegeben wurden. Die Schaltfläche "Detailsuche" befindet sich direkt unter der einzeiligen Suche.

Die erste Möglichkeit besteht darin, die Suche auf bestimmte Rechtsgebiete zu beschränken. Dazu ist neben dem entsprechenden Feld auf A-Z zu klicken und die Auswahl zu treffen. Im Gegensatz zum Kategorienfilter können hier mehrere Kriterien kumuliert werden. Die normierten Abkürzungen, z. B. "ArbR" oder "InsR", können auch direkt in das Feld geschrieben werden.

Entsprechend ist es möglich, die Suche auf bestimmte Publikationen oder Module zu beschränken. Dazu ist neben dem entsprechenden Feld auf A-Z zu klicken und die Auswahl zu treffen. Die Liste kann durch Eintippen in das Eingabefeld oder durch Anklicken einer Checkbox verkürzt werden.

# Detailsuche

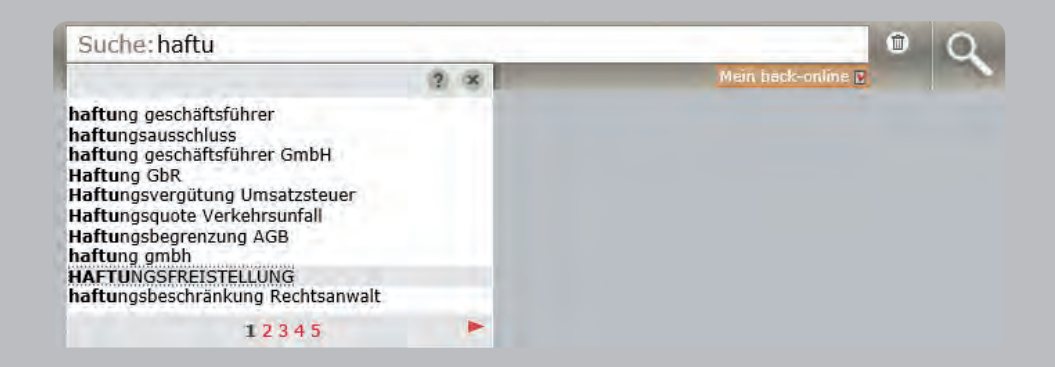

Des weiteren kann die Detailsuche auf eine bestimmte Norm eingeschränkt werden. Die richtige Abkürzung kann mit A-Z ausgewählt werden. Die gewünschte Paragrafennummer ist bei Bedarf per Hand zu ergänzen. Auch ein Gericht oder ein Gerichtstyp kann über A-Z komfortabel ausgewählt werden.

Im Feld AZ/Dok-Nr kann auch mit Bruchteilen von Aktenzeichen gesucht werden

Rechts oben kann mit Klick auf den Papierkorb die Detailsuche zurückgesetzt und mit Klick auf das Kreuz der Suchdialog zugeklappt werden. Schließlich kann ganz unten mit der Option "nur in Überschriften suchen" die Suche auf die wichtigsten Dokumente fokussiert werden.

#### Vorschlagsliste

Wenn Sie in die einzeilige Suche einen Suchbegriff eingeben, so erhalten Sie (bei langsamer Eingabe sukzessiv) eine Vorschlagsliste. Angezeigt werden untereinander die ersten zehn Vorschläge, sortiert nach Nutzereingabehäufigkeit. Dabei werden auch zusammengesetzte Begriffe berücksichtigt.

Sie haben die Möglichkeit, innerhalb der Vorschlagsliste weiterzublättern. In der Liste können Sie das gewünschte Wort entweder mittels Mausklick auswählen oder mit den Pfeiltasten zum passenden Begriff gelangen. Der ausgewählte Begriff wird dann in das einzeilige Suchfeld geschrieben und die Suche kann durch Klick auf die Suchlupe oder Betätigen der Enter-Taste ausgelöst werden.

In den persönlichen Einstellungen (s. unten) kann die Funktionalität bei Bedarf dauerhaft abgeschaltet werden. Mit der Esc-Taste oder durch Klicken auf die Kreuz-Schaltfläche kann die Vorschlagsliste kurzfristig ausgeblendet werden.

Die Funktion der Vorschlagsliste steht auch in der Detailsuche zur Verfügung.

# Sucheingabe

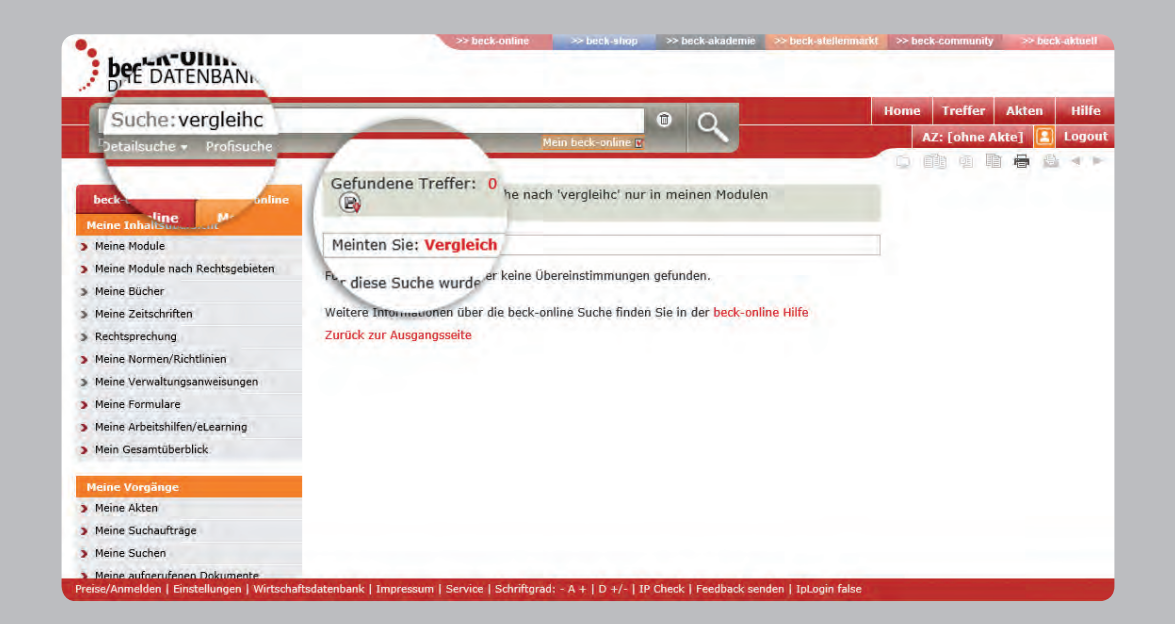

### Rechtschreibkorrektur

In der Vorschlagliste und nach einer Suche gibt es eine Rechtschreibkorrektur. Offensichtliche Tippfehler in der einzeiligen Suche (z. B. "anwlat" statt "anwalt") werden bei den Vorschlägen ignoriert. Wenn Sie eine Suche nach dem Wort mit Rechtsschreibfehler auslösen, wird eine Volltextsuche nach dem Wort in seiner falschen Schreibweise durchgeführt und zusätzlich in einer Meldung ein "Meinten Sie…"-Vorschlag unterbreitet. Dort ist das korrigierte Wort dann verlinkt und ein Klick darauf löst eine erneute Suche in richtiger Schreibweise aus.

### Wortstammzerlegung

Ein zusammengesetztes Wort, z. B. "Leistungsverweigerung", wird in seine Teilkomponenten zerlegt, damit die Trefferauswahl besser wird. Gefunden werden dann auch Dokumente, in denen die Wortstämme "Leistung" und "Verweigerung" getrennt geschrieben sind, jedoch nahe beieinander stehen.

# **Suchauftrag**

Rechts oberhalb der Trefferliste (in der grauen Leiste) kann mit "Suche speichern" eine Suche hinterlegt werden, auf Wunsch mit E-Mail-Benachrichtigung für neue Dokumente in beck-online (s. auch "Einstellungen").

# Suche in meinen/unseren Modulen

Unter dem einzeiligen Suchfeld befindet sich die Option "Mein beck-online" (IP-Nutzer: "Unser beck-online"). Wird sie angeklickt, wird ausschließlich in den abonnierten Dokumenten gesucht. Dadurch können kostenpflichtige Einzeldokumente in der Trefferliste vermieden werden. Falls Sie doch einmal auf ein kostenpflichtiges Dokument stoßen, werden Sie auf die Kostenfolge ausdrücklich hingewiesen.

Ein weiterer Effekt von "Mein/Unser beck-online" ist, dass sich die linke Spalte mit den Kategorien "Meine Inhaltsübersicht", "Meine Vorgänge" (nicht bei IP-Nutzern) und "Meine Werke" zeigt. So haben Sie einen noch besseren Überblick über Ihre Arbeit in beck-online.

# Meine Module

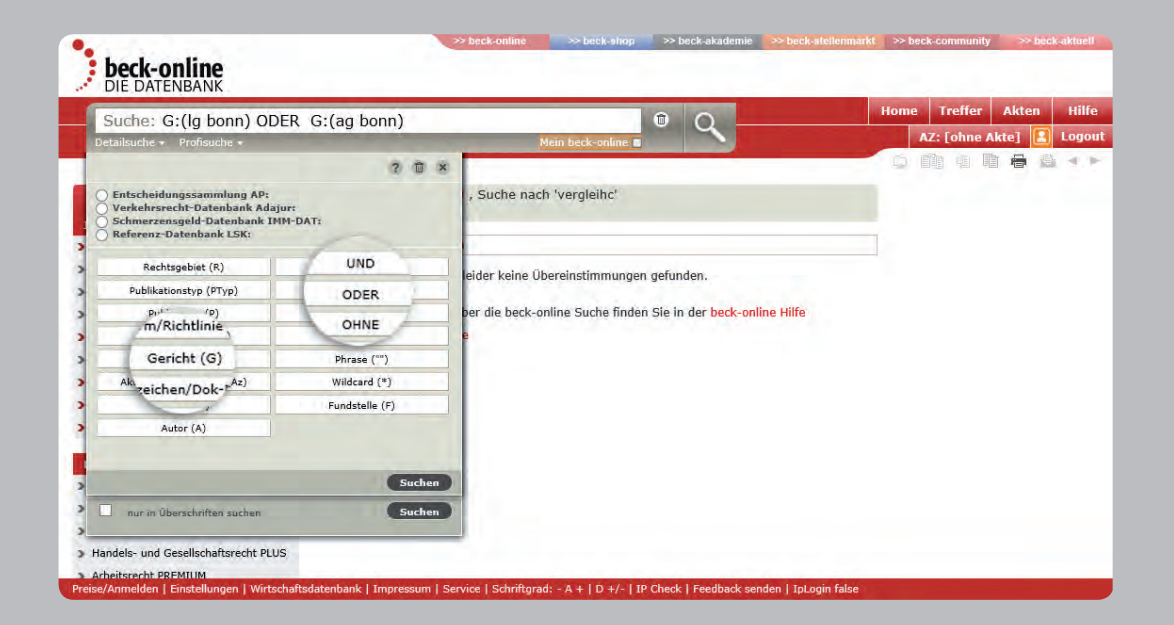

#### **Profisuche**

Wenn Sie unterhalb der einzeiligen Suche auf "Profisuche" klicken, haben Sie zunächst die Möglichkeit, besondere Suchfelder der Produkte AP, ADAJUR, IMM-DAT und LSK zu nutzen. Das funktioniert wie in der Detailsuche.

Darunter befindet sich ein Dialog, der es Spezialisten erlaubt, die Sucheingabe zu strukturieren. Es werden gängige Eingabefelder benannt. Wenn Sie z. B. auf "Gericht (G)" klikken. wird in der einzeiligen Suche "G:()" eingefügt. Zwischen den Klammern ist dann das gewünschte Gericht, also z. B. "bgh", einzugeben, so dass sich "G:(bgh)" ergibt. Dieser Ausdruck kann nun mit anderen Ausdrücken und Suchbegriffen logisch verknüpft werden.

Auf der rechten Seite der Profisuche befinden sich die vier anklickbaren Operatoren UND, ODER, OHNE (NICHT) und NAHE. Wenn Sie zwei Suchbegriffe mit UND verknüpfen, bedeutet das, dass beide Begriffe im Dokument vorhanden sein müssen. Sie können das UND auch weglassen, da es sich hierbei um die Standardverknüpfung handelt.

*Beispiel:* Bei der Suche in beck-online ist "agb einbeziehung" gleichbedeutend mit "agb UND einbeziehung".

ODER bedeutet, dass mindestens einer der damit verknüpften Begriffe im Dokument vorkommen muss. Ein Suchbegriff, vor dem OHNE steht, darf im Dokument nicht vorkommen. Zwei mit NAHE verknüpfte Suchbegriffe dürfen im Dokument nicht weiter als zehn Worte voneinander entfernt stehen. Die Klammern für die Feinstrukturierung Ihrer Suche müssen Sie selbst setzen, z. B. "(lärm ODER musik) hausordnung".

Schließlich weist Sie der Suchassistent noch auf die Möglichkeit der Phrasensuche (z. B. "juristische person" genau in dieser Anordnung) und der so genannten Wildcard hin (z. B. konzept<sup>\*</sup> für alle Begriffe, die mit "konzept" beginnen).

Die Phrasensuche schaltet die Suchinterpretation aus. Wenn Sie z. B. "baugb" ohne Anführungszeichen eingeben, wird zur Titelseite des betreffenden Gesetzes gesprungen. "baugb" mit Anführungszeichen findet zahlreiche Dokumente, die das BauGB zitieren.

# **Profisuche**

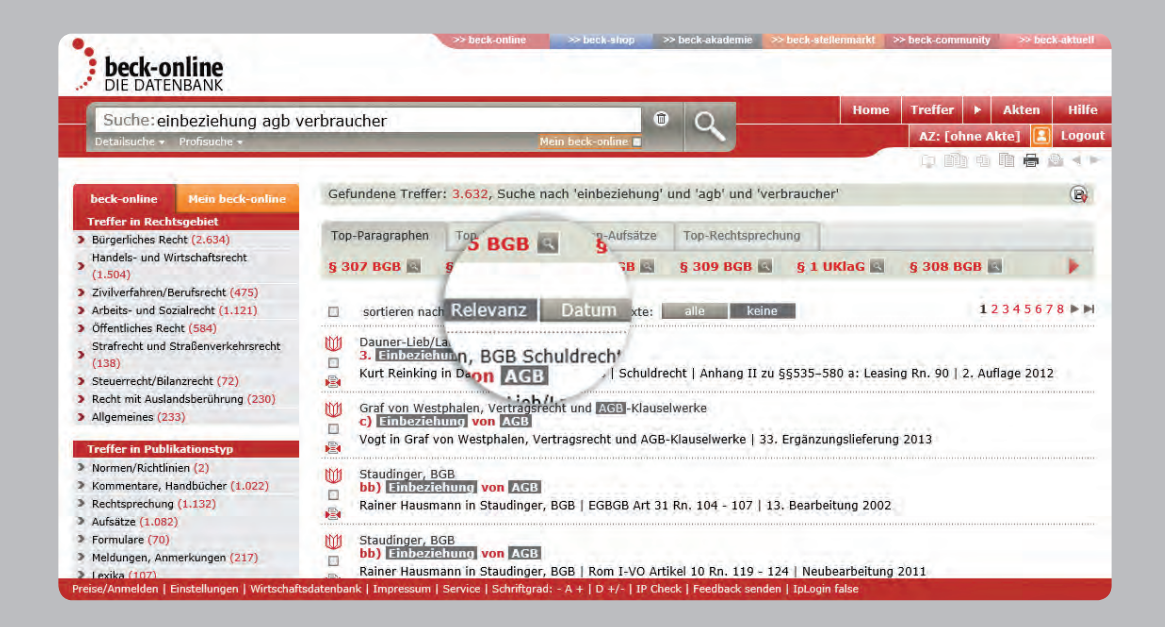

### **Trefferliste**

Nachdem Sie eine Suche ausgeführt haben oder wenn Sie einem mehrdeutigen Querverweis folgen, erhalten Sie eine Trefferliste. Diese zeigt die wichtigsten Angaben zum Dokument, d. h. in der Regel Urheber, Titel und Fundstelle. Der Publikationstyp wird durch ein Symbol angezeigt. Sind mehrere Entscheidungsveröffentlichungen zum selben Datum und Aktenzeichen vorhanden, so werden diese als konsolidierter Treffer übersichtlich zusammengefasst.

Über die Trefferliste können Sie sich zur besseren Orientierung die relevanten Passagen eines Dokuments anzeigen lassen, die den Suchbegriff enthalten: "Treffer im Kontext". Dazu klicken Sie auf die Schaltfläche . Diese Anzeige gibt einen Überblick über den Text, der bei den Suchbegriffen im Dokument steht. Sie ist auch außerhalb der abonnierten Module ohne Einzeldokumentbezug und somit kostenlos verfügbar.

Durch Klick auf die Fundstelle oder die Überschrift des Treffers wird der Volltext des Dokuments angezeigt. Außerdem besteht in der Navigationsleiste oben rechts neben "Home" die Möglichkeit, links und rechts neben der Schaltfläche "Treffer" von Dokument zu Dokument zu springen.

Falls Sie ein Dokument geöffnet haben, erreichen Sie die zuletzt angezeigte Trefferliste wieder durch einen Klick auf die Schaltfläche "Treffer".

Die Trefferliste können Sie mit einem Mausklick nach Relevanz oder Datum sortieren. Klicken Sie hierzu auf die jeweilige Angabe oberhalb der Trefferliste. Außerdem können Sie direkt daneben alle Dokumente markieren und alle Kontexte anzeigen lassen.

Mit Hilfe der Kategorien (linke Spalte) kann die Trefferliste gezielt verkleinert sowie präzisiert werden (dazu sogleich).

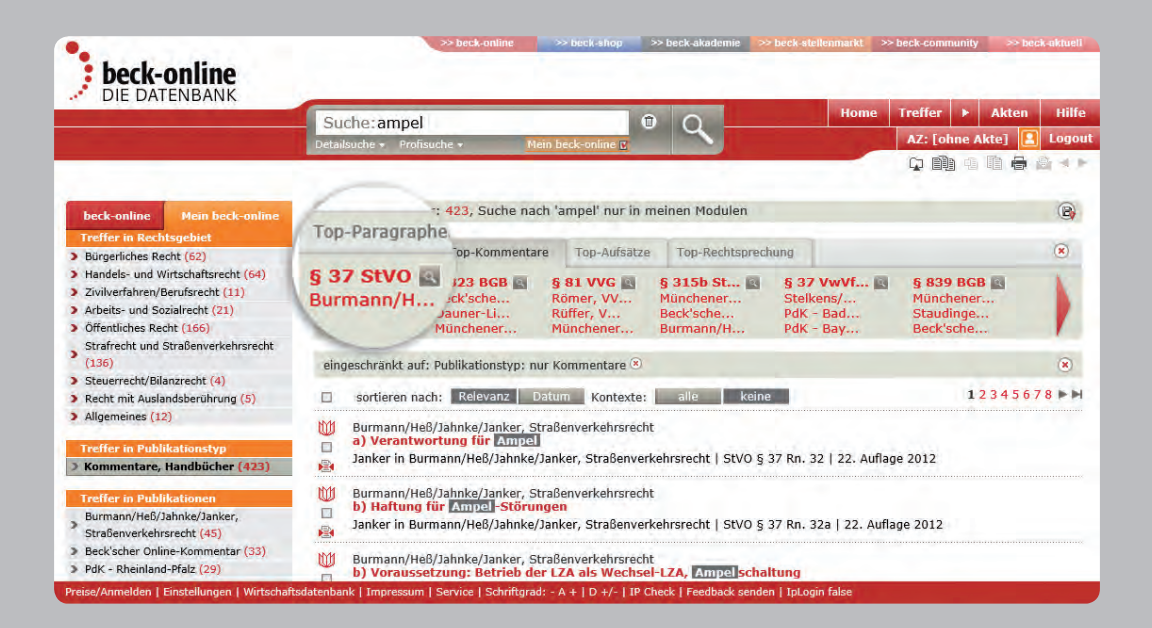

#### Erweiterte Suchinterpretation

beck-online sucht nicht nur nach den eben beschriebenen Mustern (Gericht, Zeitschrift, Autor etc.), sondern erweitert die Suche auf alle möglichen Interpretationen und erzielt dadurch eine wesentlich höhere Trefferzahl. Dies wird dadurch erreicht, dass z. B. bei Eingabe eines Gerichts (etwa "BGH") in das einzeilige Suchfeld nicht nur in Rechtsprechungsdokumenten und Meldungen des BGH gesucht wird, sondern auch alle anderen Publikationstypen (insbesondere Kommentare und Aufsätze) nach dem Begriff "BGH" im Volltext durchsucht werden. Dazu wird Ihnen über der Trefferliste die "erweiterte Suche" angeboten.

*Beispiel:* Sie geben "bgh privatgläubiger" ein. Die Trefferzahl erhöht sich deutlich, wenn Sie auf "erweiterte Suche" klicken. Dabei werden in der Trefferliste die BGH-Entscheidungen vor den Kommentierungen, Aufsätzen etc. aufgeführt.

### Top-Navigation

Nach jeder Sucheingabe werden oberhalb der Trefferliste die juristisch einschlägigen Top-Paragraphen mit Kommentaren, Aufsätzen und Rechtsprechung angezeigt. Es werden Paragraphen ermittelt, die aufgrund redaktioneller und statistischer Auswertungen in einem engen Zusammenhang zum Suchwort stehen. Beispielsweise zeigt die Suche nach "Ampel" als Top-Paragraph § 37 StVO an, obwohl im Gesetzestext nicht "Ampel", sondern "Wechsellichtzeichen" steht. Ein weiterer Klick auf Top-Kommentare bringt einschlägige Kommentierungen zum § 37 StVO.

Der Vorteil dieser neuen Funktion ist, dass automatisch die am häufigsten in den gefundenen Dokumenten zitierten Normen ermittelt werden und in der oben beschriebenen Darstellungsweise angezeigt werden. Die Top-Navigation kann über die persönlichen Einstellungen (s. unten) ein- und ausgeschaltet werden.

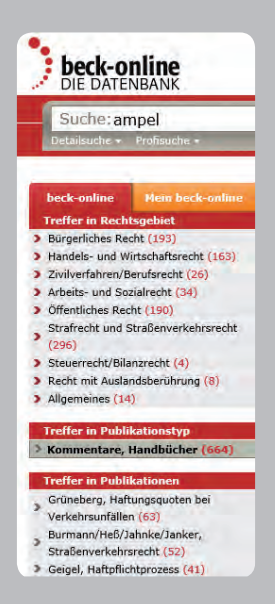

#### Trefferliste durch Kategorien einschränken

Sobald Sie sich eine Trefferliste anzeigen lassen, erscheinen links die Kategorien "Treffer in Rechtsgebiet" und "Treffer in Publikationstyp". Mit Hilfe dieser Kategorien können Sie die Liste der gefundenen Dokumente weiter einschränken. Das empfiehlt sich besonders dann, wenn Sie viele Treffer erhalten haben.

*Beispiel:* Sie haben einen verkehrsrechtlichen Fall zu bearbeiten, in dem es um eine Fahrzeugschlange geht. Dazu geben Sie in der einzeiligen Suche "schlange" ein und erhalten über 600 Treffer, die sich jedoch häufig mit dem Tier beschäftigen. Sie können nun links auf die Kategorie "Strafrecht und Straßenverkehrsrecht" und dann auf "Straßenverkehrsrecht" klicken. Dadurch zeigt Ihnen die Trefferliste fast nur noch einschlägige Treffer.

In dem Beispiel können Sie die Einschränkung auf das Rechtsgebiet Schritt für Schritt rückgängig machen, indem Sie zunächst auf "Straßenverkehrsrecht" und dann auf "Strafrecht und Straßenverkehrsrecht" klicken. Wenn Sie alle Kategorien

auf einmal zurücksetzen wollen, klicken Sie oberhalb der Trefferliste in der Zeile "eingeschränkt auf" auf eines der beiden Kreuze.

Je nach gewählter Kategorie können weitere Kategorien erscheinen wie z. B. "Treffer in Publikationen", "Treffer für Gericht" und "Treffer in Zeitraum". Auf diese Weise lassen sich die umfangreichen Datenbestände einfach überschauen und filtern.

Die Kategorien können miteinander kombiniert werden.

# Kategorien

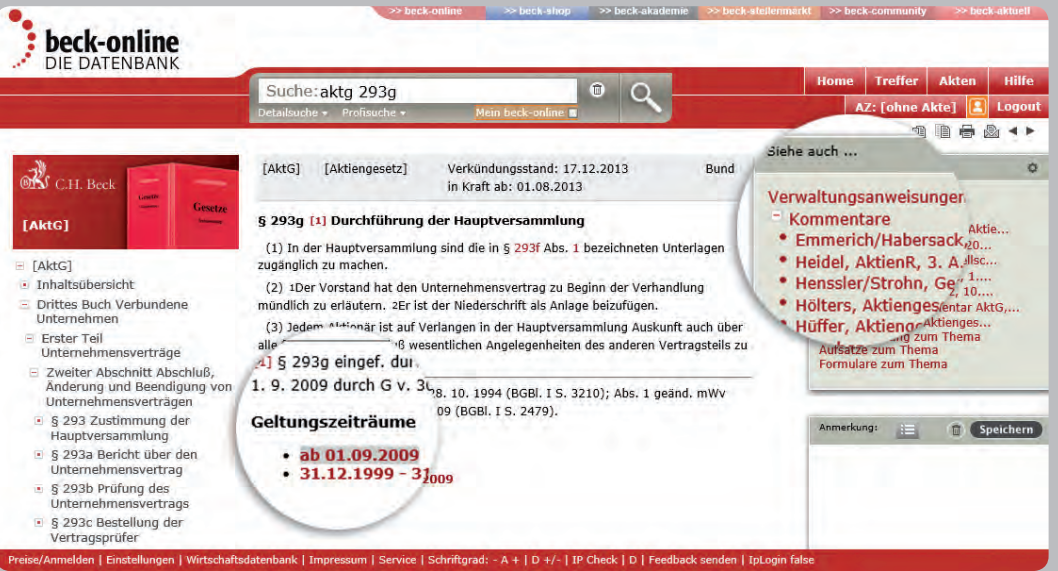

### Navigation

Wird das Dokument angezeigt, haben Sie mehrere Möglichkeiten, zu weiteren Dokumenten zu gelangen. Zu fast jedem Dokument wird links neben dem Volltext ein Inhaltsverzeichnis angezeigt, in dem das aktuelle Dokument markiert ist. Sie können jedes andere Dokument im Verzeichnis durch Klick öffnen.

Außerdem können Sie bei Bedarf zwischen Randnummern, Druckseiten, Internetseiten und einzelnen Abschnitten blättern und das ganze Gesetz anzeigen (siehe "Übersicht der Symbole"). Per Link folgen Sie einfach Zitaten und Fußnoten im Text, wobei Tooltipps die Vorausschau erleichtern. Sofern eine Fundstelle nicht vorhanden ist, versucht die Datenbank, Parallelfundstellen zu finden.

Selbstverständlich haben Sie auch die Möglichkeit, in der Trefferliste zu blättern. Dies können Sie rechts oben mit Hilfe der Pfeile neben "Treffer" auch bei Vollanzeige der Dokumente tun.

# Weiterführende Dokumente

Im Bereich "Siehe auch" zeigt die Datenbank weiterführende Inhalte an, die dem geöffneten Dokument zugeordnet sind. So gelangen Sie beispielsweise von der Vorschrift zu den Kommentierungen. Im Bereich "Rechtsprechung" und "Aufsätze" werden Dokumente gesucht, die das angezeigte Dokument zitieren (Passivzitierung). Bei neueren BeckRS-Entscheidungen erscheinen die Instanzfundstellen. Mit Klick auf das Zahnrad gelangen Sie zu den "Einstellungen" (s. unten), wo Sie den "Siehe auch"-Bereich standardmäßig schließen können.

#### Eigene Anmerkungen zu Dokumenten

Sofern Sie eingeloggt sind, können Sie bei Dokumenten (rechts unten) kurze Hinweise eingeben, die dauerhaft verfügbar gespeichert werden. Diese sind für andere Nutzer nicht sichtbar. Wenn markierte Dokumente gedruckt werden, können Ihre zugehörigen Anmerkungen auf Wunsch mit ausgedruckt werden. Sie können eine Anmerkung auch löschen.

# Navigation

#### Druckmanager 3  $\mathbf{x}$ Druckauswahl aktuelles Dokument aktueller Abschnitt O übergeordneter Abschnitt · dokumentübergreifender Randnummernbereich  $von: 5$  $b$ is:  $12$ (max. 30 Rn., eine Dokumentseite kann derzeit nur komplett gedruckt werden) Optionen Drucken mit: 'siehe auch' mit persönlichen Anmerkungen  $\Box$ Dokumente auf neuer Seite beginnen Drucken ...

### Druckmanager im Normalfall

Mit Klick auf das Druckersymbol, das sich rechts oben unterhalb von "Akten" befindet, öffnet sich der Druckmanager. Damit besteht die Möglichkeit, das aktuelle Dokument auszudrucken. Sie können mit "Siehe auch ..." und "mit persönlichen Anmerkungen" den Ausdruck anreichern. Die Option "Dokumente auf neuer Seite beginnen" bewirkt, dass beim Druck mehrerer Dokumente vor jedem Dokument ein Seitenvorschub stattfindet.

#### Druckmanager für gesamtes Gesetz

Wenn eine Norm angezeigt wird, kann im Druckmanager darüber hinaus gewählt werden, ob nur der aktuelle Paragraf oder der gesamte Abschnitt gedruckt werden soll.

#### Druckmanager für Kommentierung

In einem Kommentar besteht außerdem die Möglichkeit, im angezeigten Paragraf bis zu 30 Randnummern auf einmal zu drucken.

# Druckmanager für markierte Dokumente

Wenn Sie mehrere ausgewählte Dokumente drucken wollen, müssen Sie diese zunächst markieren, um dann in der Dokumentliste ■ den Druckdialog ■ zu öffnen. Dort können Sie wahlweise "alle Dokumente" oder "ausgewählte Dokumente" aktivieren.

Wenn Sie "Volltexte der Treffer drucken" nicht aktivieren, erhalten Sie lediglich eine kurz gefasste Liste der markierten und ausgewählten Dokumente. Für den vollen Text müssen Sie hier also einen Haken setzen.

## Druckvorschau

Sobald Sie im Druckmanager auf "Drucken ..." geklickt haben, öffnet sich die Druckvorschau in einem neuen Tab Ihres Browsers. Sie können sich dann vorab (ohne den Drucker zu bemühen) überzeugen, ob das Ergebnis Ihren Erwartungen entspricht.

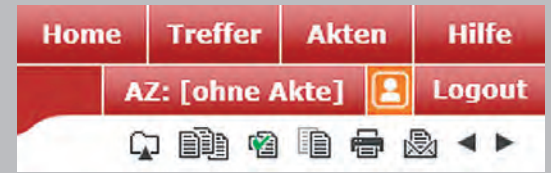

### Markieren

Sie können ein angezeigtes Dokument markieren, um es gemeinsam mit anderen markierten zu drucken. In der Nähe des Druckersymbols befindet sich die dafür vorgesehene Schaltfläche "Markieren". Wenn sie angeklickt wird, erscheint in ihr ein Häkchen, an dem zu erkennen ist, dass das Dokument markiert ist.

Es ist auch möglich, Dokumente in der Trefferliste zu markieren. Zu diesem Zweck befindet sich vor jedem angezeigten Treffer eine Checkbox, die per Mausklick aktiviert werden kann.

### Markierte Dokumente drucken

Neben der Schaltfläche "Markieren" ist die Schaltfläche "Dokumentliste". Wenn Sie darauf klicken, erscheint eine Liste der markierten Dokumente. Dort können Sie einzelne Dokumente, die Sie drucken wollen, auswählen. Klicken Sie nun auf das Druckersymbol und beachten Sie alle Optionen in dem sich öffnenden Druckdialog. Ein Klick auf die Schaltfläche "Drucken" startet den Druck. Auf diese Weise können Sie mehrere Paragrafen eines Gesetzes oder eines Kommentars auf einmal ausdrucken.

# Kopieren

Möchten Sie ein Dokument in Ihre Textverarbeitung übertragen, klicken Sie einfach auf die Schaltfläche "Kopieren". Es öffnet sich ein zweites Fenster, in dem das ausgewählte Dokument ohne die Links und Anmerkungen, im Fall von Formularen auch ohne Fußnoten, erscheint. Dieser Text wurde in die Windows-Zwischenablage kopiert und Sie können ihn nun bequem mit der Einfügen-Funktion Ihres Betriebssystems in die Textverarbeitung übernehmen. Bei manchen Browsern wie etwa Firefox ist es erforderlich, den gewünschten Text selbst zu markieren und mit Strg+C in die Zwischenablage zu übernehmen.

### E-Mail versenden

Die URL (Internet-Adresse) eines in beck-online enthaltenen Dokuments kann per E-Mail versendet werden. Der Empfänger der E-Mail kann durch Klick auf die URL das Dokument öffnen, sofern er einen Zugang zu beck-online besitzt. Klicken Sie dazu beim geöffneten Dokument rechts oben auf die Schaltfläche "E-Mail versenden".

# Dokument

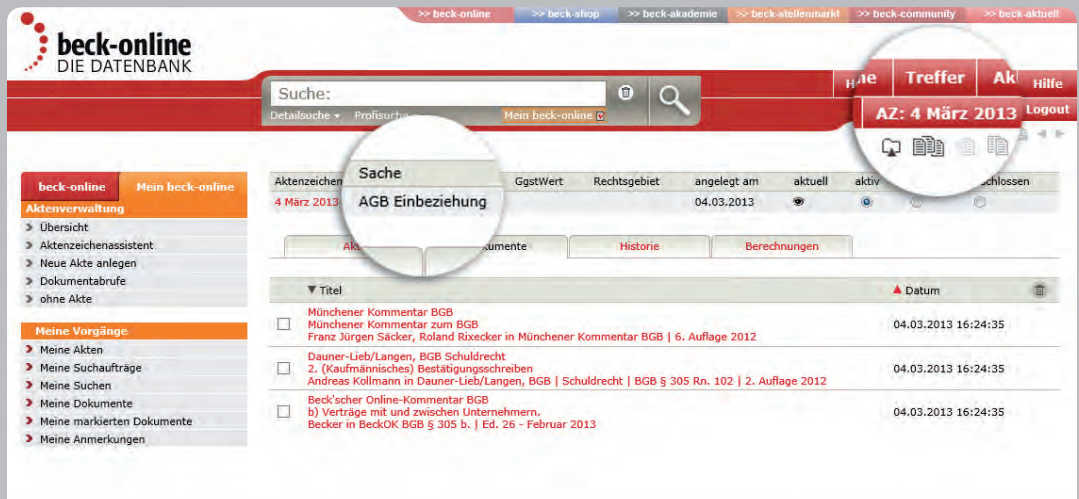

Preise/Anmelden | Einstellungen | Wirtschaftsdatenbank | Impressum | Service | Schriftgrad: - A + | D +/- | IP Check | Feedback senden | IpLogin false

# Aktenverwaltung

Sofern Sie eingeloggt sind, ermöglicht es Ihnen die Aktenverwaltung, Dokumente zu ordnen sowie die Kosten der Recherche einem Fall, einem Auftrag oder einer Kostenstelle zuzuordnen. Über den Schalter "Akten" kann ein Aktenzeichen neu angelegt oder aus einer Liste ausgewählt werden. Im Aktenvorblatt können Angaben wie Rechtsgebiet, Gegenstandswert oder Verfahrensstand mitgeführt werden. Wenn eine Akte als "aktuell" ausgewählt wurde, werden alle aufgerufenen Dokumente unterhalb des Reiters "Historie" aufgelistet. Explizit zur Akte gespeicherte Dokumente stehen unter "Dokumente".

Unter "Historie" kann abgefragt werden, welche Ausgaben zu welchem Aktenzeichen entstanden sind. Dabei wird nach den im Einzeldokumentbezug abgerufenen und den im Rahmen eines Moduls abgerufenen Dokumenten differenziert. Die Dokumentstatistik kann ausgedruckt werden.

Die von Ihnen in die Aktenverwaltung eingegebenen Daten werden nur auf den Servern des Verlags C.H. Beck gespeichert. Mit Löschen der Akte werden diese Daten auch endgültig gelöscht.

Die von Ihnen angelegten Akten können den Status "aktiv", "ruhend" oder "geschlossen" haben. Die Aktenübersicht kann nach dem Status gefiltert werden. Wenn Sie wieder ohne Akte arbeiten wollen, klicken Sie links in der Navigation auf "ohne Akte". Rechts oben neben dem Logout-Schalter erscheint dann nicht mehr das Aktenzeichen der aktuellen Akte, sondern der Text "[ohne Akte]".

Bei der Anlage der Akten hilft Ihnen der Aktenzeichenassistent (s. unten "Einstellungen").

Sie können ein Dokument nicht nur direkt beim Dokument, sondern auch über die Schaltfläche "Dokumentliste" aufrufen und gezielt zur Akte nehmen. Dokumente, die Sie im Einzeldokumentabruf bezogen haben, bleiben in der Aktenverwaltung nach Ablauf von 15 Tagen lediglich als Link erhalten.

Mit Klick auf "Dokumentabrufe" erhalten Sie eine filterbare Liste sämtlicher (auch ohne Aktenzuordnung) abgerufener Dokumente.

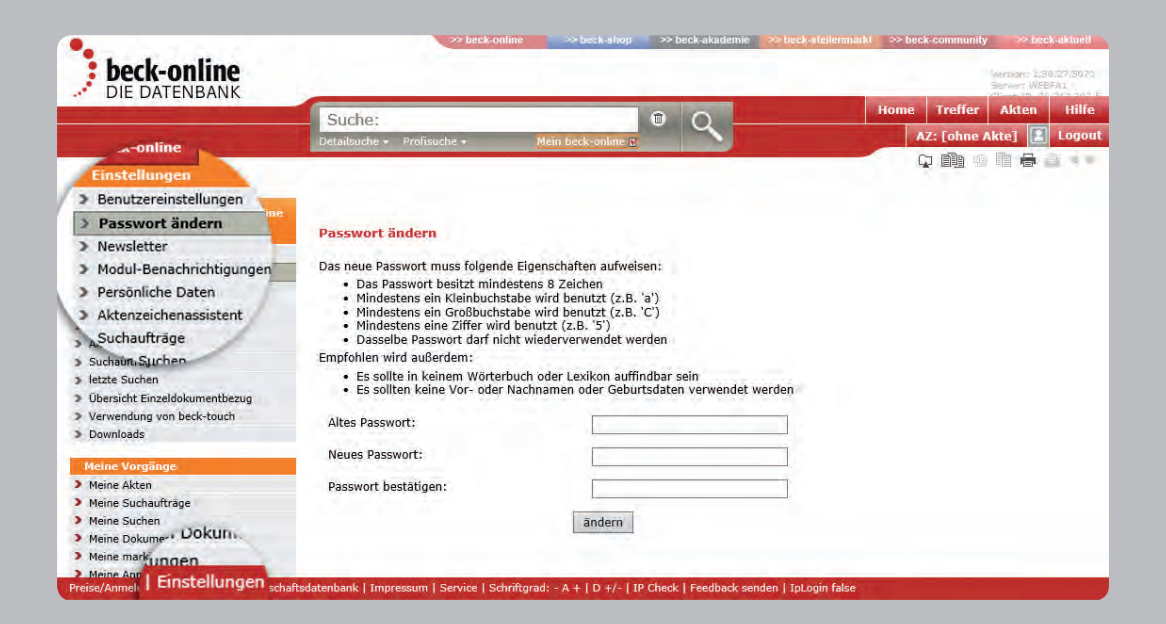

### Einstellungen

Der beck-online-Schalter "Einstellungen" (Schalterleiste unten links) eröffnet Ihnen, sofern eingeloggt, den Zugang zu wichtigen Funktionen.

Benutzereinstellungen: Wenn Sie auf "Benutzereinstellungen" klicken, können Sie die Option "Mein beck-online" (s. oben) dauerhaft voreinstellen. Es gibt weitere nützliche Möglichkeiten, die direkt auf dieser beck-online-Seite beschrieben werden.

Passwort ändern: Jährlich müssen Sie Ihr Passwort ändern, um eine unberechtigte Benutzung Ihres Zugangs (und eine Kostenbelastung durch Einzeldokumentabruf) zu verhindern. Newsletter: Hier können Sie den für beck-online-Kunden kostenlosen, tagesaktuellen E-Mail-Service "beck-aktuell" abonnieren. Haben Sie weitere Newsletter-Dienste des Verlags abonniert, so erhalten Sie hier zusätzlich eine Übersichtsliste. Modul-Benachrichtigungen: Neuigkeiten per E-Mail. Persönliche Daten: Wenn Sie auf "Persönliche Daten" klicken, werden Ihnen die wichtigsten Daten, mit denen Sie bei beck-online registriert sind, gezeigt.

Aktenzeichenassistent: Wenn Sie Ihre Akten in beck-online automatisch fortlaufend nummerieren wollen, hilft Ihnen der Aktenzeichenassistent. Sie können darin die Elemente "Jahr" (zwei- oder vierstellig), "Ihre Initialen" und "Ifd. Nummer" (mit welcher Zahl beginnend) definieren.

Suchaufträge: Sie können die von Ihnen angelegten Suchaufträge verwalten, indem Sie "Jetzt suchen", den "Auftrag bearbeiten" oder den "Auftrag löschen". Die Funktion "Auftrag bearbeiten" ermöglicht es Ihnen u. a., die E-Mail-Benachrichtigung ein- oder auszuschalten. Letzte Suchen: Ihre letzten 100 Suchabfragen.

Übersicht Einzeldokumentbezug: Hier können Sie etwaige zusätzliche Recherchekosten, die außerhalb Ihrer Module entstanden sind, kontrollieren.

Verwendung von beck-touch: Den Aufruf optimieren.

Nutzerverwaltung: Als nicht eingeloggter IP-Kunde können Sie sich unter "Einstellungen Persönliches Login" ein persönliches Nutzerkonto einrichten, um beck-online personalisiert nutzen zu können.

# Einstellungen

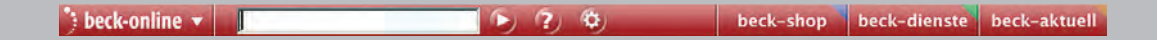

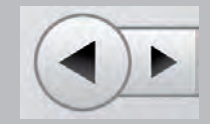

# beck-online Toolbar

Ein nützliches Werkzeug für die Suche in beck-online ist die beck-online Toolbar. Durch diese erhalten Sie aus dem Internet Explorer und aus dem Mozilla Firefox über ein ständig sichtbares Suchfeld direkten Zugriff auf beck-online-Inhalte. Weitere Funktionen der beck-online Toolbar sind:

- markierte Zitate, Fundstellen oder Begriffe direkt mit der Maus per drag and drop in das Suchfeld ziehen;
- Hinterlegung Ihrer beck-online-Zugangsdaten in der beck-online Toolbar, so dass Sie sich nicht manuell bei beckonline anmelden müssen;
- direkter Zugriff auf beck-shop, beck-dienste und beck-aktuell über entsprechende Schalter auf der Toolbar;
- Einbindung der Toolbar in Microsoft Word, Microsoft Outlook und Acrobat Reader: Markiert man einen Text in einem der beiden Programme und klickt mit der rechten Maustaste darauf, kann man über das Kontextmenü die Suche nach dem markierten Begriff auslösen;
- in Word automatische Erkennung und Markierung juristischer Zitate (Fundstellen). Über diese sog. "Smarttag"-Funk-

tionalität können Sie über einen Klick im Smarttag-Kontextmenü das erkannte Zitat in beck-online anzeigen lassen.

Unter > Service (Schalterleiste unten) > beck-online Toolbar können Sie die Toolbar kostenlos herunterladen. Dort finden Sie auch Hinweise zur Installation und Bedienung.

# Für beck-online geeignete Browser

beck-online ist für die jeweils aktuelle Version des Microsoft Internet Explorer und des Mozilla Firefox optimiert. Zusätzlich muss der Browser bzw. die Securitylösung so konfiguriert sein, dass Cookies angenommen werden.

Damit beck-online komfortabel funktioniert, sollte Ihr Browser JavaScript zulassen (was standardmäßig der Fall ist). Wenn Sie oder Ihre EDV-Abteilung JavaScript aus Sicherheitsgründen nicht zulassen, bemerkt beck-online das und verändert automatisch seine Optik für Sie.

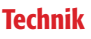

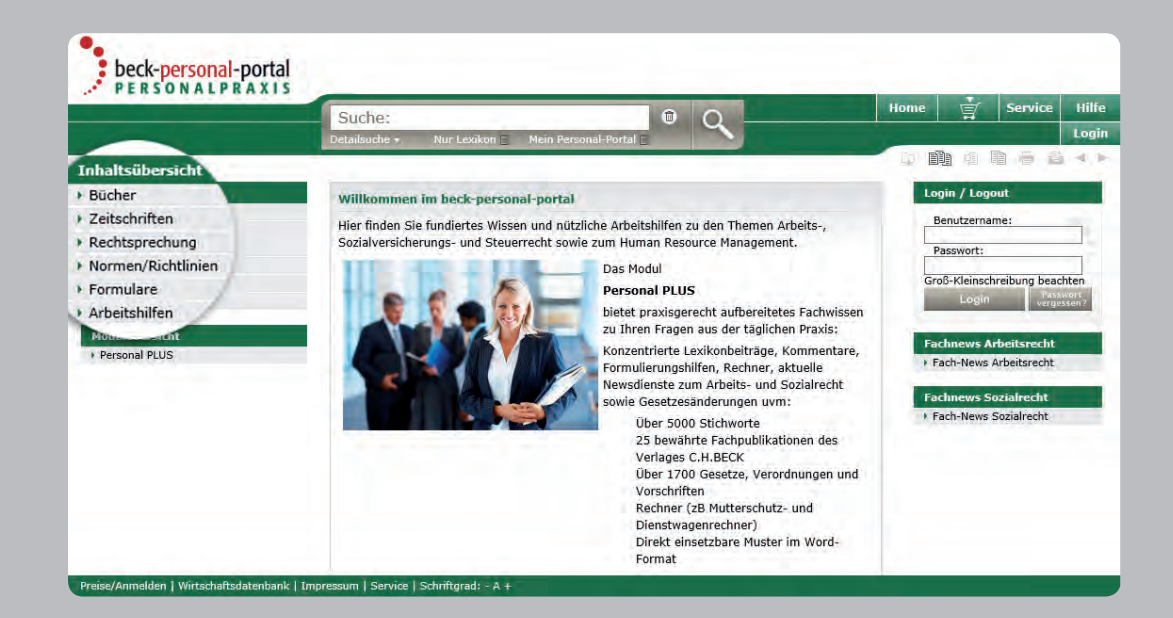

#### Steuern & Bilanzen

Das Portal "beck-online Steuern & Bilanzen" bietet Ihnen einen besonders effektiven Zugang zu allen steuer- und bilanzrechtlichen Inhalten von beck-online kompakt auf einer Seite. Sie erreichen es über www.steuern.beck-online.de. Sobald Sie eingeloggt sind, finden Sie gleich auf der Startseite sämtliche Inhalte übersichtlich und dynamisch präsentiert.

### beck-personal-portal

Das Online-Angebot für die Personalabteilung u.a. mit dem Personal-Lexikon, vielen Arbeitshilfen, dem Arbeitsrechts-Handbuch von Schaub und 23 Online-Kommentaren zu den wichtigsten arbeitsrechtlichen Gesetzen.

# beck-eBibliothek

Die Verlage C. H. Beck und Vahlen bieten juristische Lehrbücher online in der beck-eBibliothek DIE STUDIENLITERATUR an. Dieses Angebot richtet sich exklusiv an öffentlich zugängliche Bibliotheken, Archive und Museen. Es ist vor allem für Jurastudenten auf dem Campus gedacht.

### NomosOnline

Mit nomos.beck.de gelangen Sie zum Portal der Nomos Verlagsgesellschaft. Die Bedienung ist mit der von beck-online identisch. Lediglich die Inhalte und die Farbgebung weichen ab.

# beck-vahlen-online

Betriebswirtschaftliches und rechtliches Know-How für GmbH-Geschäftsführer, kaufmännische Leiter oder Führungskräfte im Rechnungswesen und Controlling bietet dieses neue Portal in bester Qualität.

# Wirtschaftsdatenbank

beck-online stellt in Kooperation mit Genios (ehemals GBI) Firmenprofile, Handelsregister und vieles mehr unter rsw.beck.de/gbi bereit. Diese Inhalte sind im Einzeldokumentabruf zu beziehen. Als beck-online-Abonnent ist Ihre Kennung automatisch für die Benutzung der Wirtschaftsdatenbank freigeschaltet. IP-Kunden sowie Großabnehmer wenden sich bei Interesse bitte an den Verlag C. H. Beck.

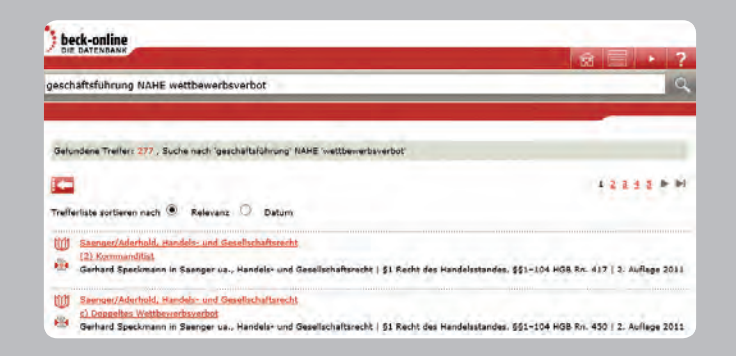

# beck-online mobile

beck-online.DIE DATENBANK kann auch über mobile Endgeräte im jeweiligen Browser optimal genutzt werden. Bei gleichbleibenden Inhalten wurden die Funktionalitäten dafür gezielt angepasst. Sie können beck-online mobile benutzen, wenn Sie sich persönlich einloggen. Dies gilt auch für IP-Kunden. Der Aufruf erfolgt über mobile-beck-online.beck.de.

Auch bei beck-online mobile steht Ihnen die einzeilige Suchfunktion zur Verfügung. Mit dem Pfeil links oberhalb der Trefferliste springen Sie zu den Kategorien "Treffer in Rechtsgebiet" und "Treffer in Publikationstyp". Mit dem Pfeil rechts oben kehren Sie zur Trefferliste zurück. Weitere Hinweise zur Bedienung enthält die Hilfe, die Sie mit Klick auf das Fragezeichen (ganz oben rechts) erreichen.

# beck-online touch

Wenn Sie zum Recherchieren in beck-online ein Gerät mit Touchscreen verwenden, finden Sie unter der Adresse www.becktouch.de eine für diese Geräte optimierte Version von beck-online. Diese Touch-Oberfläche läuft im Browser. Die Inhalte unterscheiden sich nicht von der Standard-Version von beck-online. Loggen Sie sich einfach rechts oben im Logindialog mit Ihrem Benutzernamen und Passwort ein.

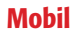

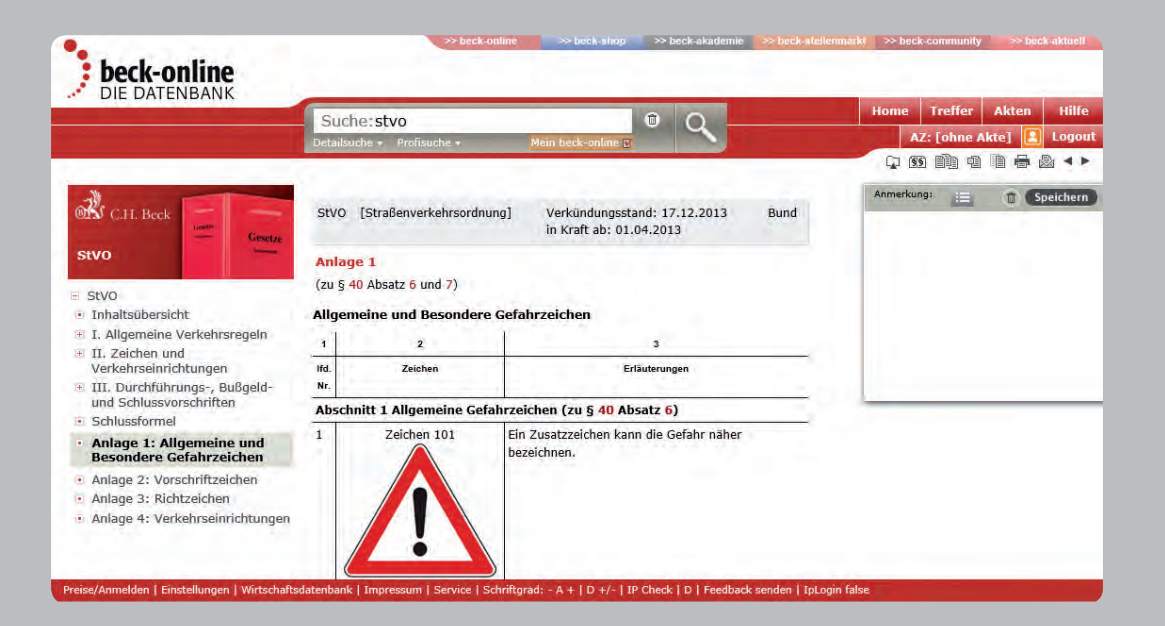

# Übersicht über die Symbole

- Home Bringt Sie zur Startseite.
- Hier finden Sie die Trefferliste der zuletzt verwendeten Suche. **Treffer**
- Dokumente mit selbst gewählten Aktenzeichen verknüpfen (Aktenverwaltung). Akten
- Detailliertere Informationen, die Ihnen weiterhelfen. **Hilfe**
- Treffer im Kontext. Ďа.
- Œ Dokument markieren.
- QŽ Dokument ist markiert.
- BÌ Liste der markierten Dokumente.
- Cal Dokument zur Akte nehmen.
- Ń Markiertes Dokument aus Liste entfernen.
- Kopiert das Dokument (bei Formularen ohne Fußnoten und Anmerkungen).
- Druckt ein oder mehrere Dokumente.
- Ein oder mehrere Dokumente als E-Mail versenden.
- ।୨୭ Ganzes Gesetz anzeigen (in Schritten von 200 Dokumenten).
- $\square$ Suche speichern.

酯

a R

 $\begin{tabular}{|c|c|} \hline \quad \quad & \quad \quad & \quad \quad \\ \hline \quad \quad & \quad \quad & \quad \quad \\ \hline \quad \quad & \quad \quad & \quad \quad \\ \hline \end{tabular}$ 

- Suche löschen.
- Von Dokument zu Dokument blättern. Bei Kommentaren wird vom Anfang einer Kommentierung zur nächsten gesprungen. ▼ ▼
- $\blacksquare$ Von Dokument zu Dokument blättern innerhalb einer Kommentierung.
- Blättern zwischen Druckseiten einer Zeitschrift oder den Randnummern eines Buchs.  $\blacktriangle$

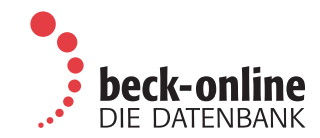

#### Kontakt

Für Ihre Bestellung wenden Sie sich bitte an Ihre Buchhandlung oder direkt an den Abonnement-Service bei C.H.BECK: Telefon: 00 49 (89) 3 81 89 -747, Fax: - 297, E-Mail: beck-online@beck.de

Außendienst: Für Beratung vor Ort. Telefon: 00 49 (89) 3 81 89-4 86 E-Mail: Marie-Henriette.Pfeifle@beck.de

Hotline: Für technische Fragen zur Benutzung. Telefon: 00 49 (89) 3 81 89 - 421, Fax - 134, E-Mail: hotline@beck.de

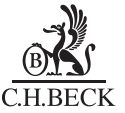

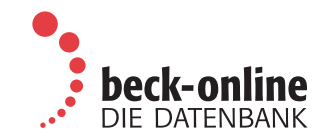

#### Kontakt

Hotline: Für technische Fragen zur Benutzung. Telefon: 00 49 (89) 3 81 89 - 421, Fax - 134, E-Mail: hotline@beck.de

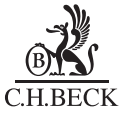